## **Offline Lizenz Aktivierung Kurzanleitung**

1. Sobald der Berechtigungscode (Entitlement ID) vorliegt, müssen die folgenden Schritte zur Offline Aktivierung, Rückgabe oder Aktualisierung durchgeführt werden:

An einem Computer oder anderem Gerät mit Internet Zugang wird eine Startdatei angefordert (die Datei hat die Erweiterung ".clmstart"). Die Anforderung wird an die E-Mail Adresse activation@hexagonmetrology.com gesendet. Der Betreff der E-Mail kann leer sein, aber der Textteil muss den Berechtigungscode (Entitlement ID) enthalten (am besten in der ersten Zeile ohne Zusatztext).

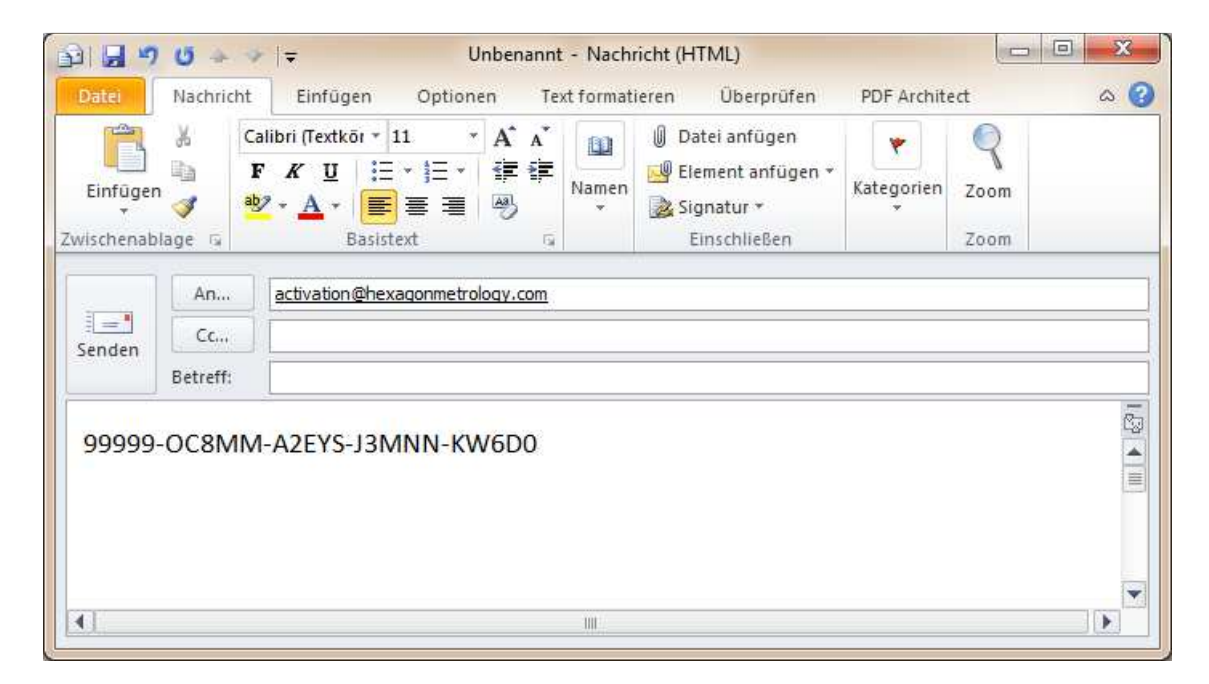

2. Als Antwort wird eine E-Mail gesendet, welche die Startdatei enthält. Diese muss auf den Zielrechner übertragen werden, auf dem die Software aktiviert werden soll.

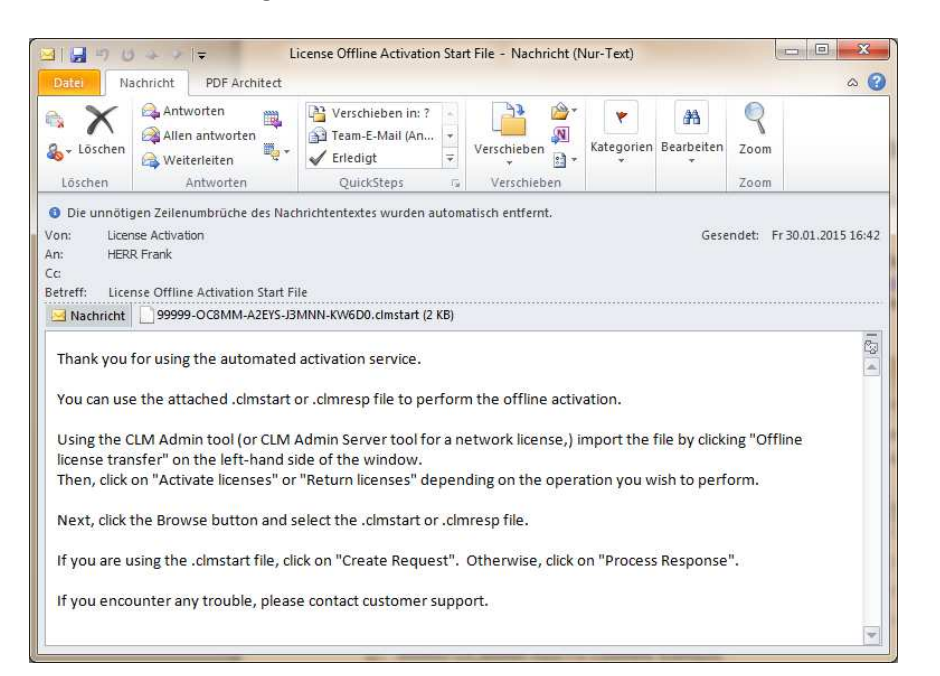

3. Start der CLM Lizenz Software unter Verwendung des Shortcuts in der Windows Startgruppe, welches bei der Installation der Software (PC-DMIS, DataPage+, etc.) angelegt wurde:

- "CMM Tools Local Admin" für rechnerbezogene Einzelplatzlizenzen (Node Locked Licenses) oder "CLM Admin Server" für Netzwerklizenzen (Floating Licenses).

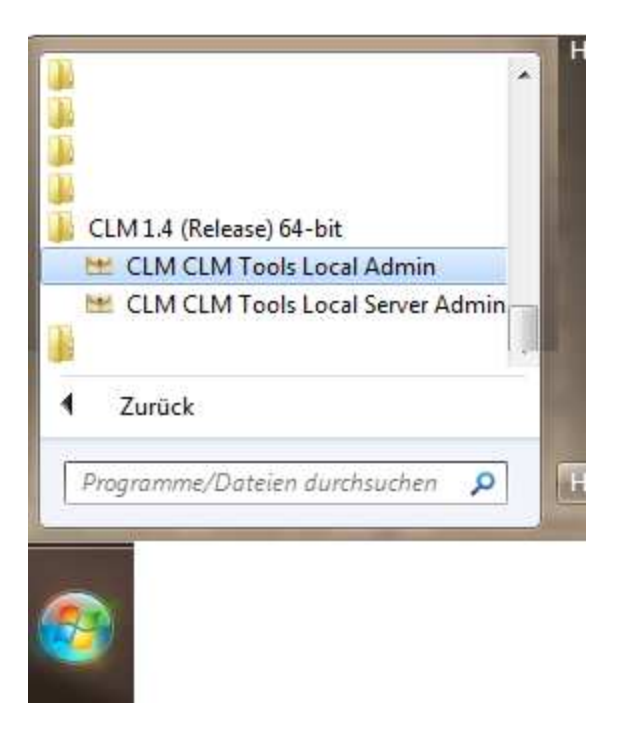

4. Mit einem Klick auf das Symbol für den "**Offline License Transfer"** wird der Prozess gestartet:

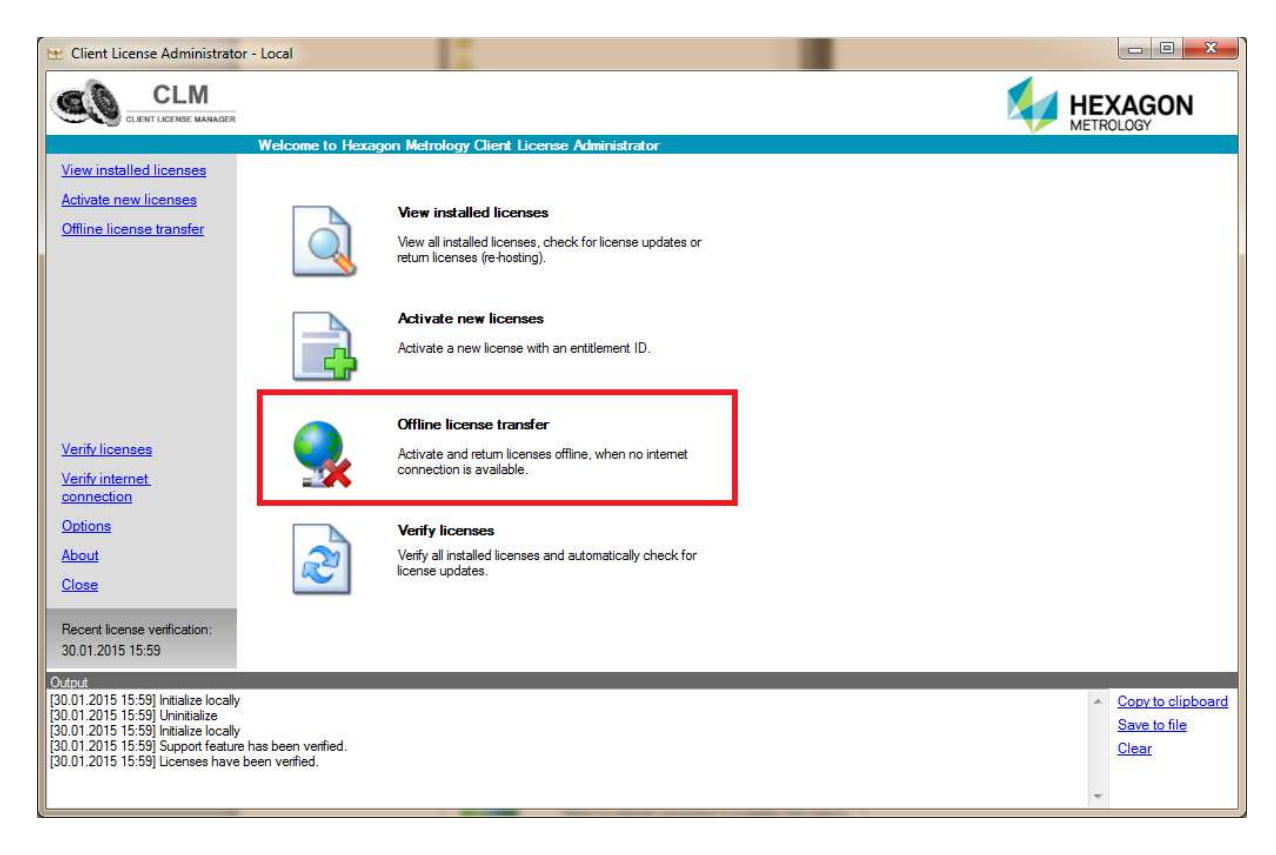

5. In dem folgenden Fenster wird mit einem Klick auf das "Activate licenses" Symbol der Aktivierungsdialog aufgerufen:

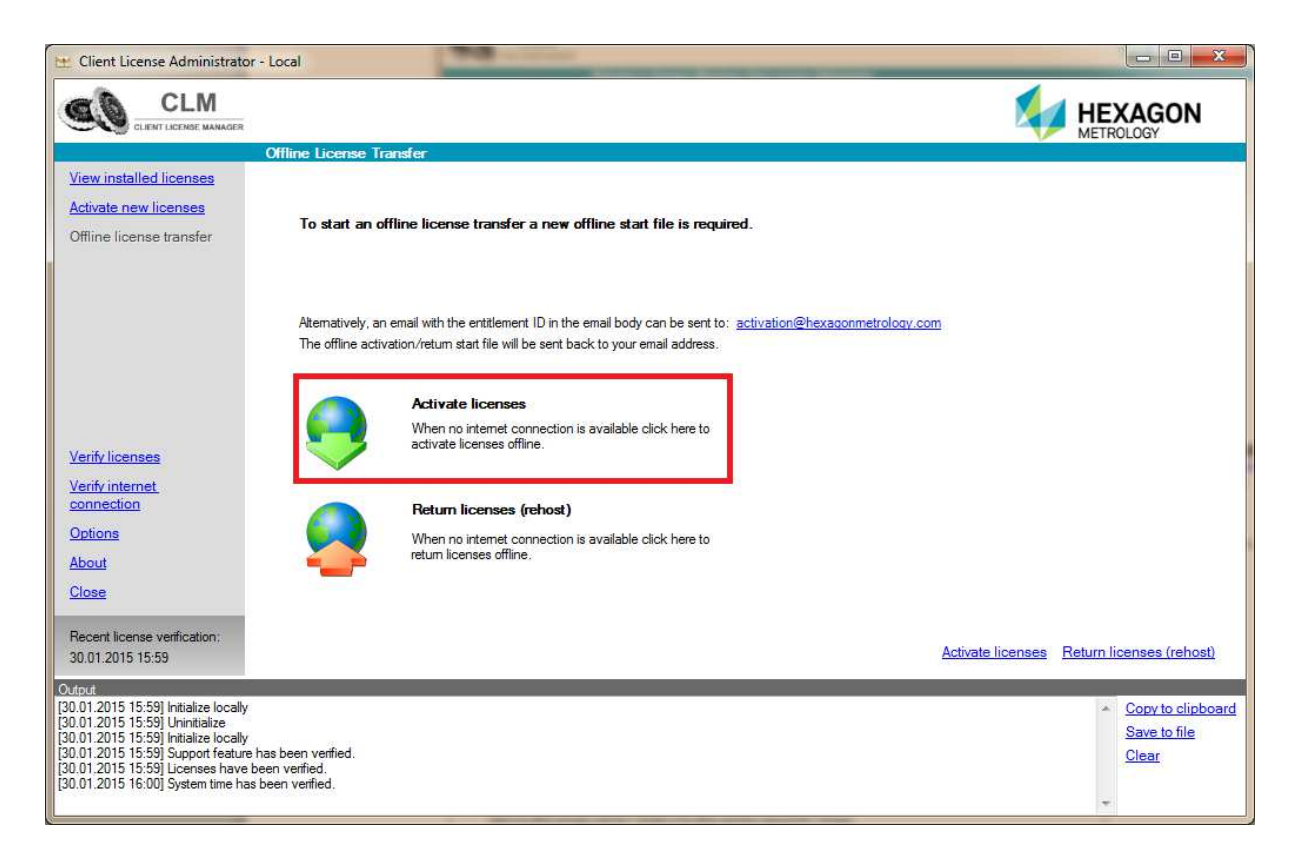

6. Mit einem Klick auf den Link "**Browse"** wird ein Dialog geöffnet, in dem die zugesendete \*.clmstart Datei ausgewählt wird:

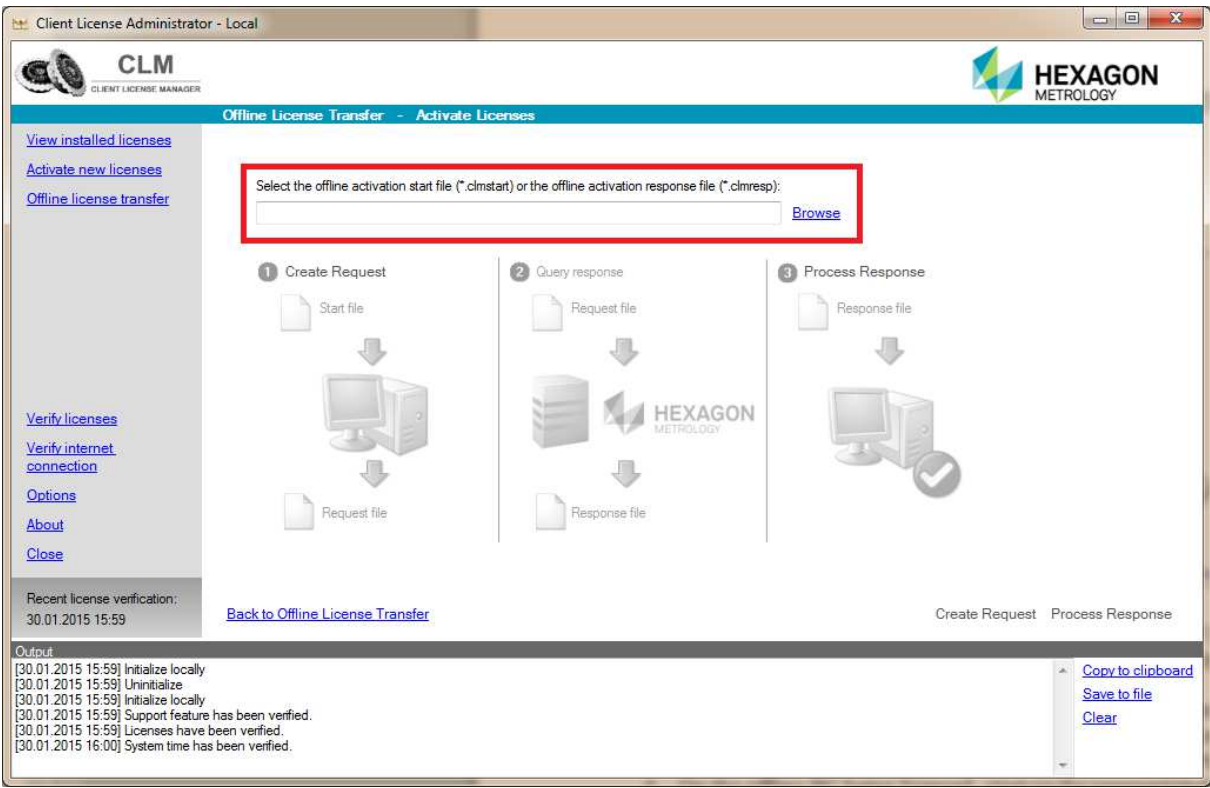

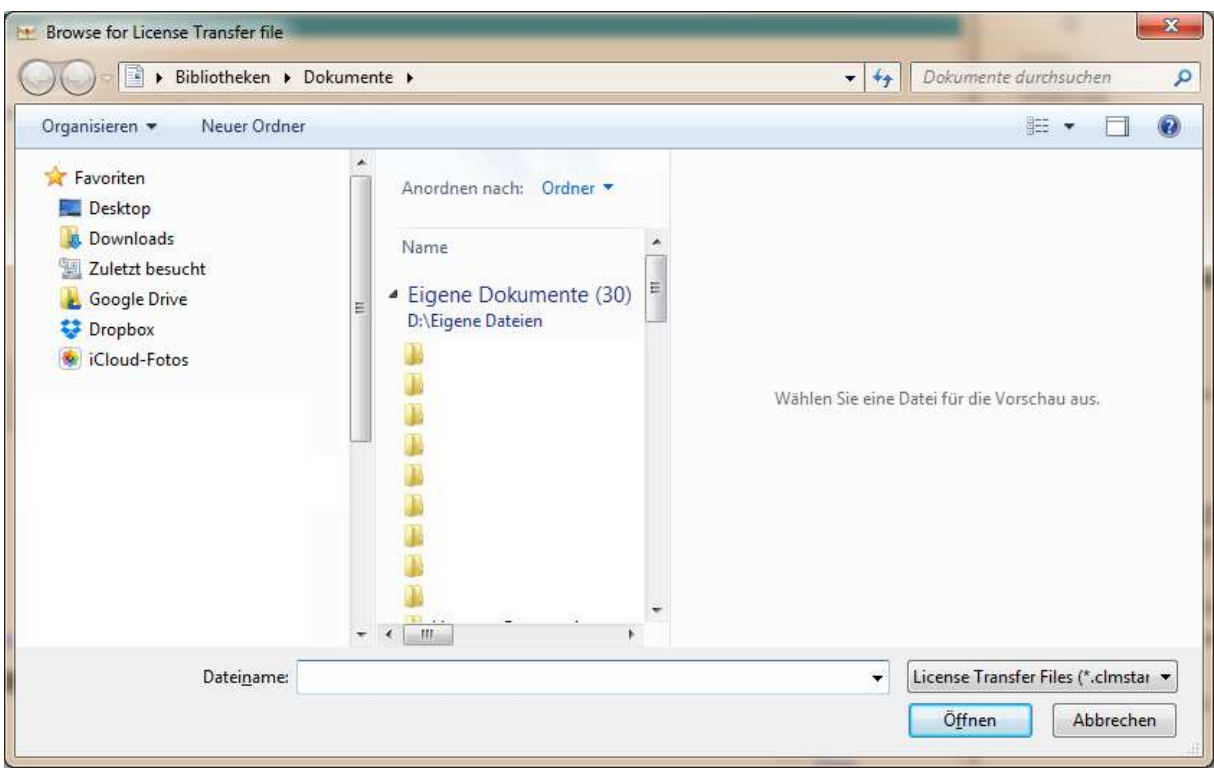

Danach wir mit einem Klick auf den Link "**Create Request**" die Datei zur Anforderung der Lizenz erstellt:

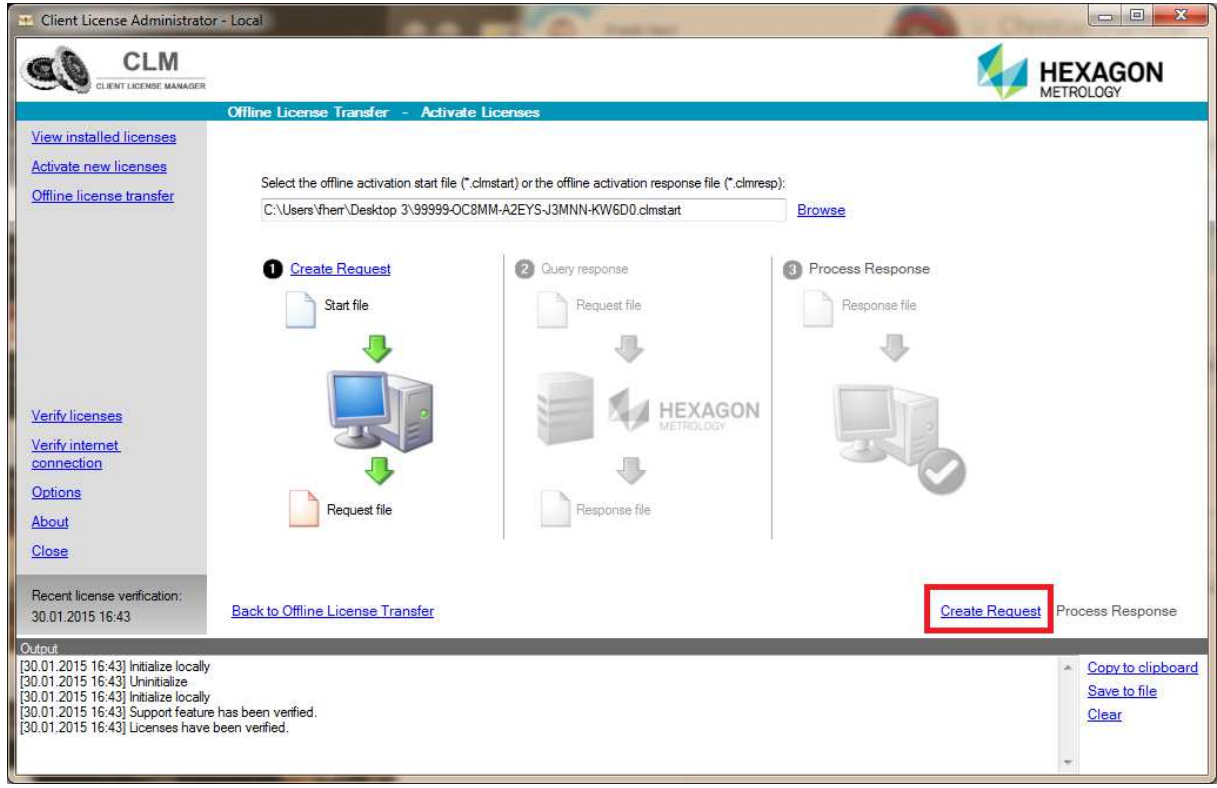

6. Wenn die Lizenzanforderung vorbereitet wurde, werden die angeforderten Optionen angezeigt. Wenn diese dem beauftragten Umfang entsprechen, kann die Lizenzanforderung mit dem Link "**Save Request**" gespeichert werden. Die Lizenzanforderungsdatei wird automatisch im selben Ordner abgelegt, in der die Startdatei stand. Die Erweiterung der Datei lautet ".clmreq".

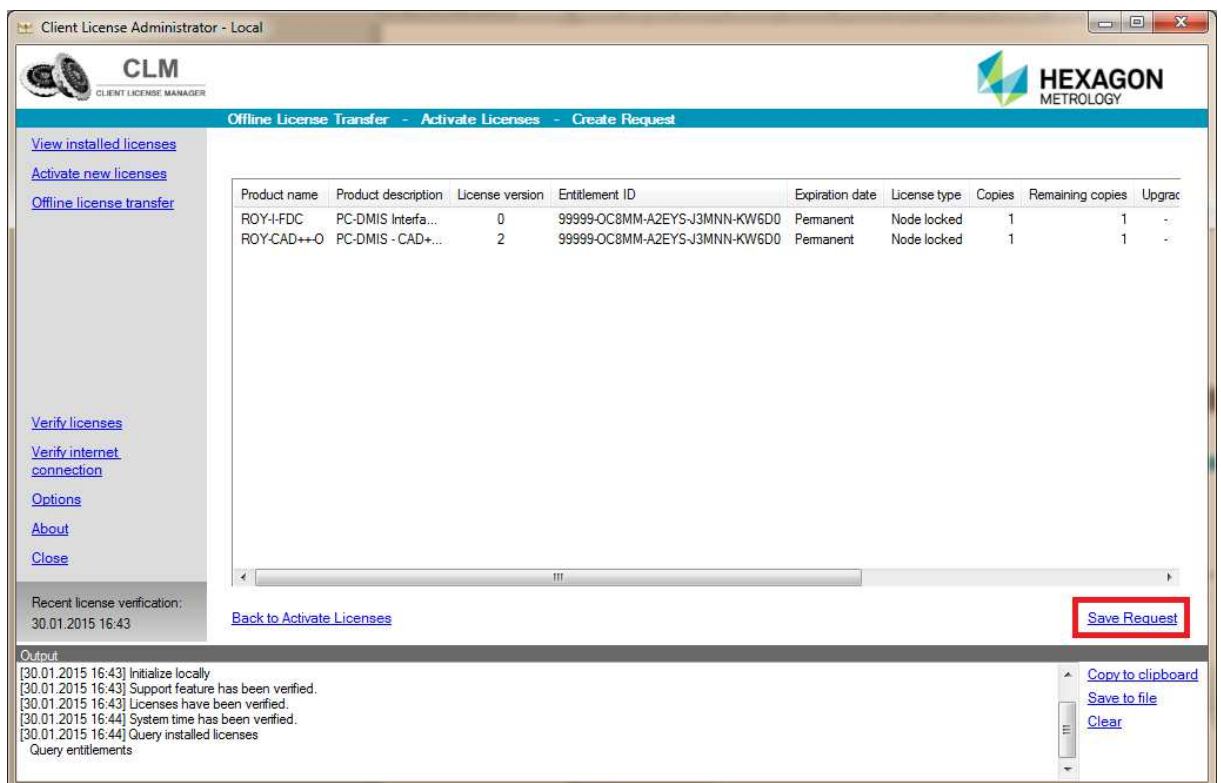

7. Diese Datei wird erneut per E-Mail an die Adresse activation@hexagonmetrology.com gesendet (bitte keinen Text und kein Betreff angeben).

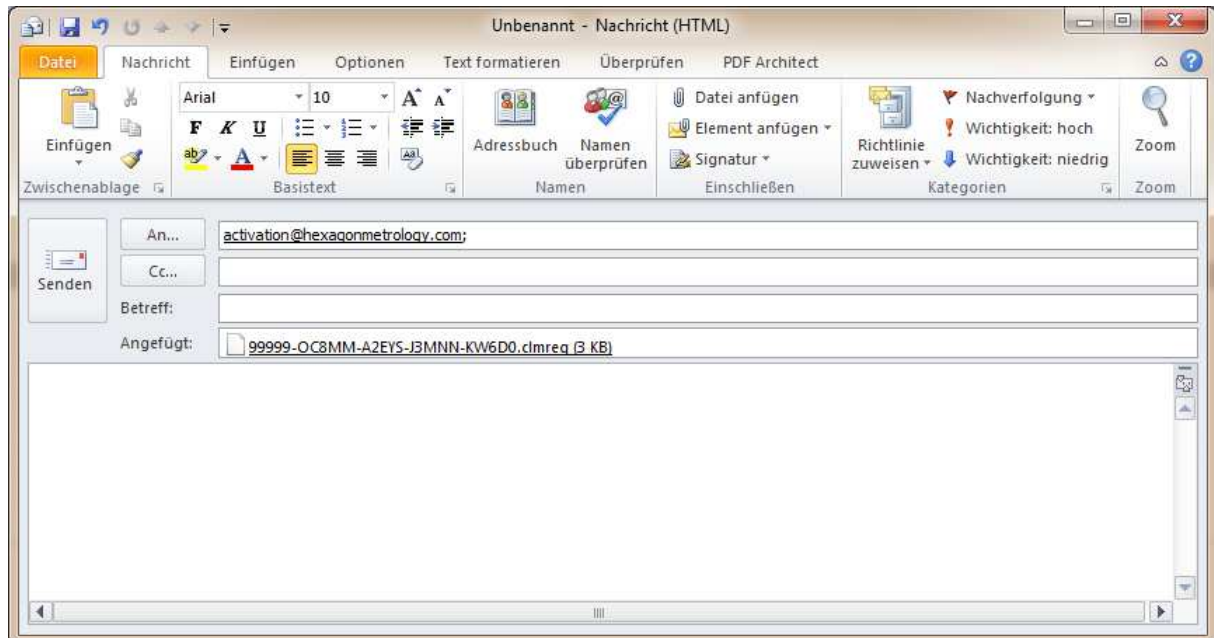

Als Antwort erhalten Sie von Hexagon Metrology die sogenannte Response Datei mit der Dateinamenerweiterung ".clmresp".

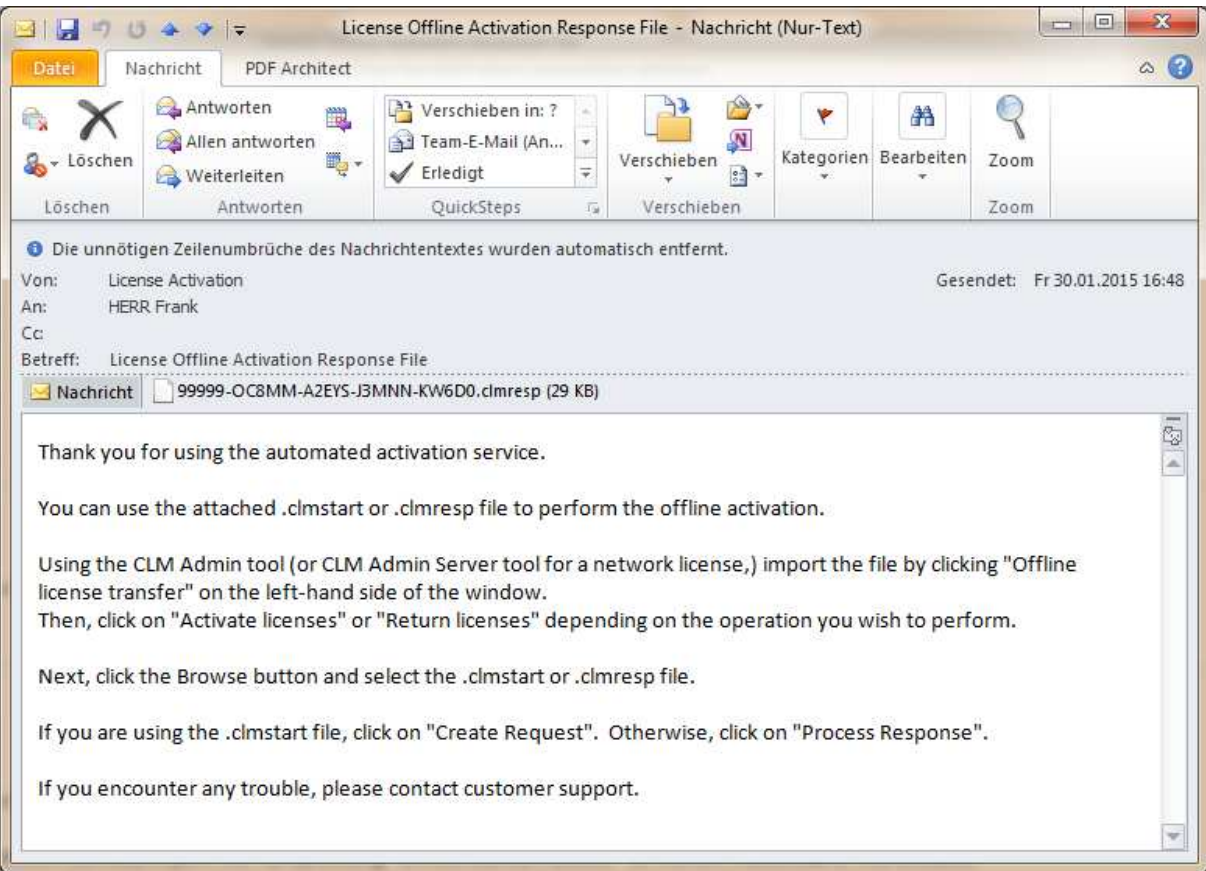

Diese Datei wird wieder auf dem Zielcomputer benötigt.

7. Mit einem Klick auf den Link "Select Response" wird nun der weitere Prozess gestartet:

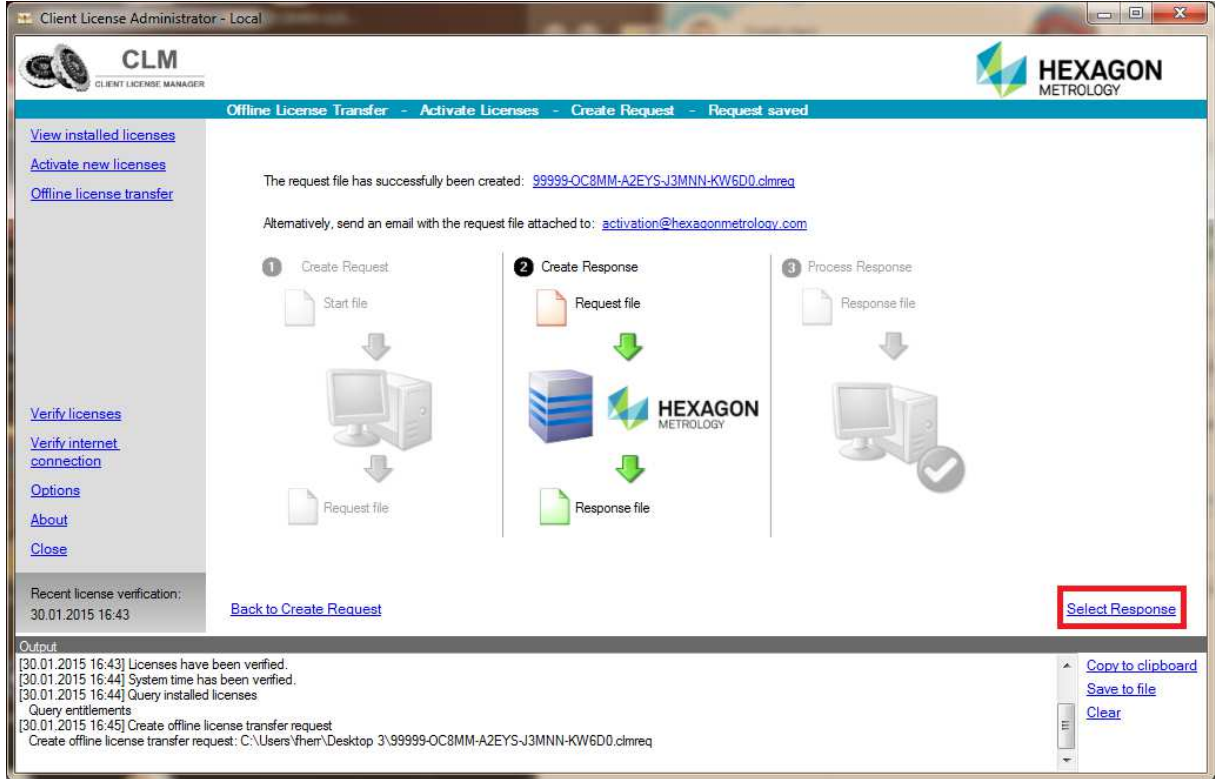

Sollte zwischenzeitlich die CLM Software beendet worden sein, können Sie mittels der Schritte 3-5 diesen Dialog erneut öffnen.

8. Mit einem Klick auf den Link "Browse" wird ein Dialog geöffnet, in dem die zugesendete Response Datei (\*.clmresp) ausgewählt wird:

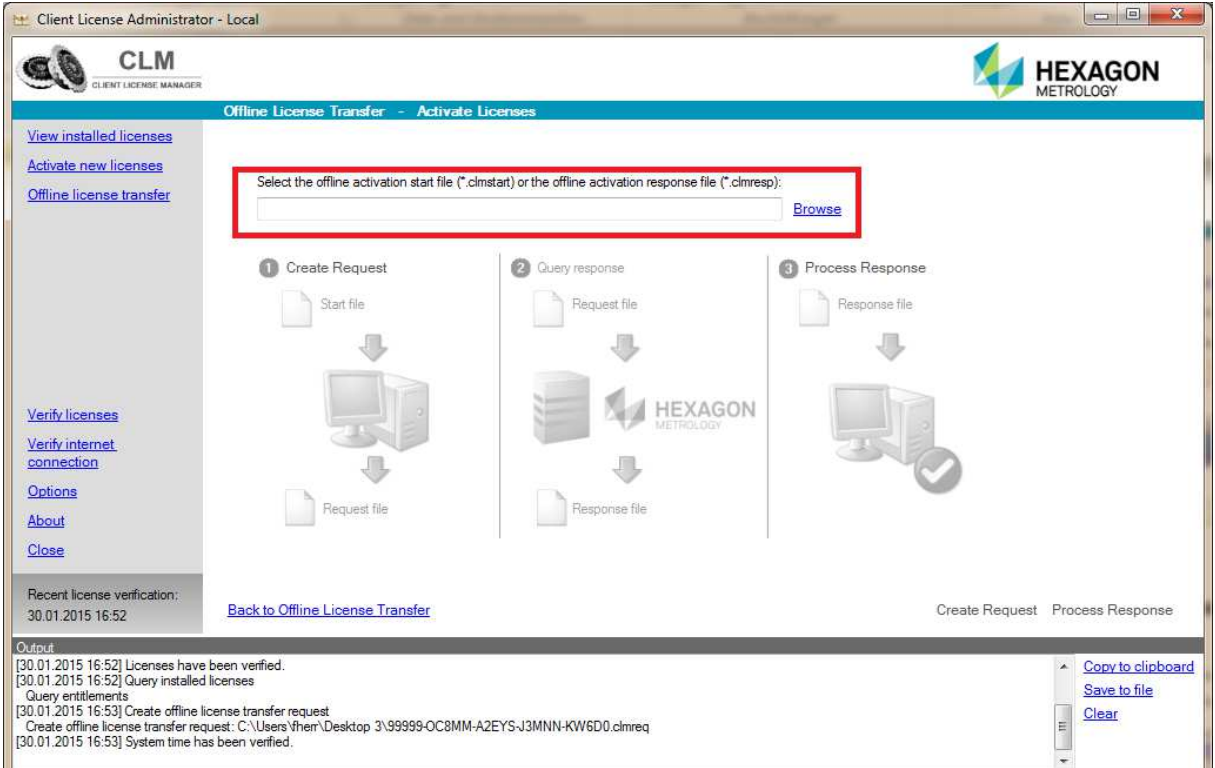

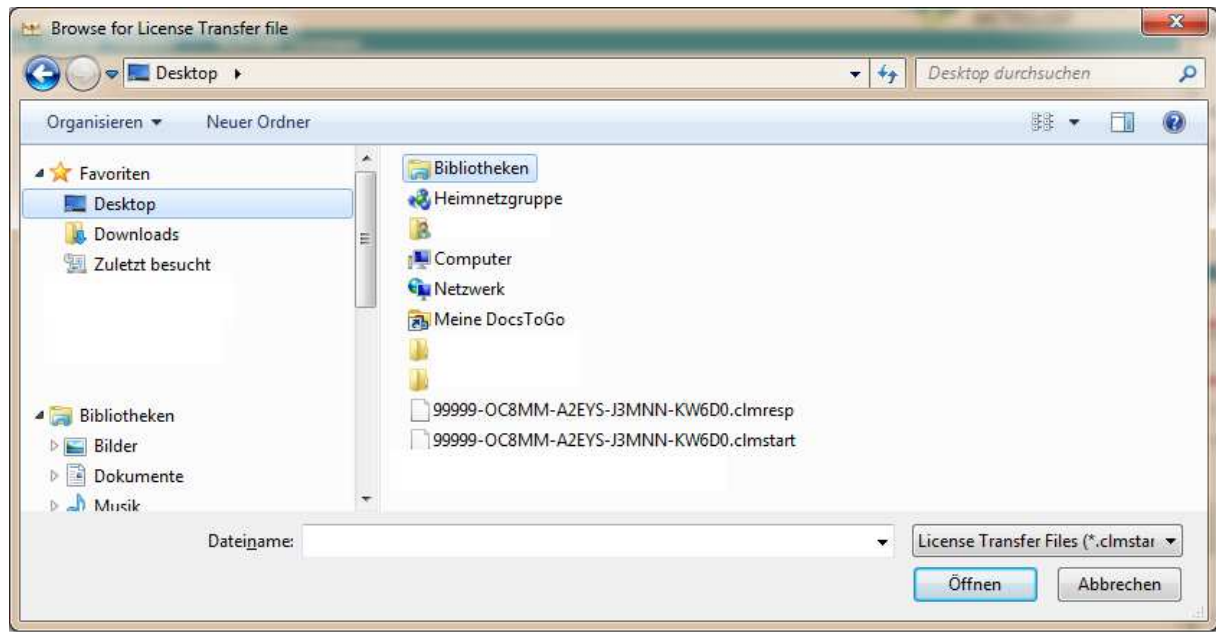

9. Mit dem Link "Process Respond" wird nun die finale Aktivierung gestartet:

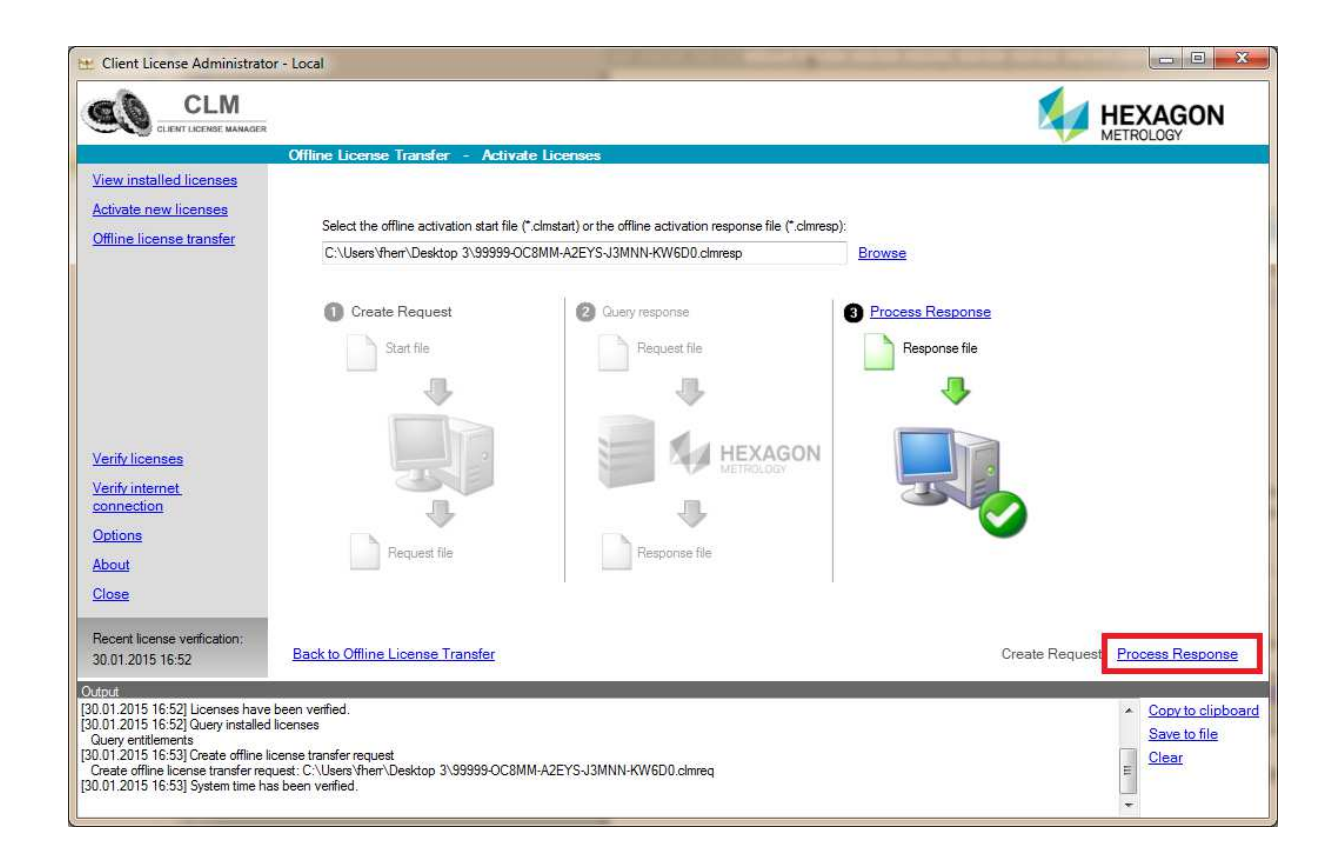

10. Die Lizenz ist nun aktiviert und kann unter dem Link "View installed licenses" angezeigt werden:

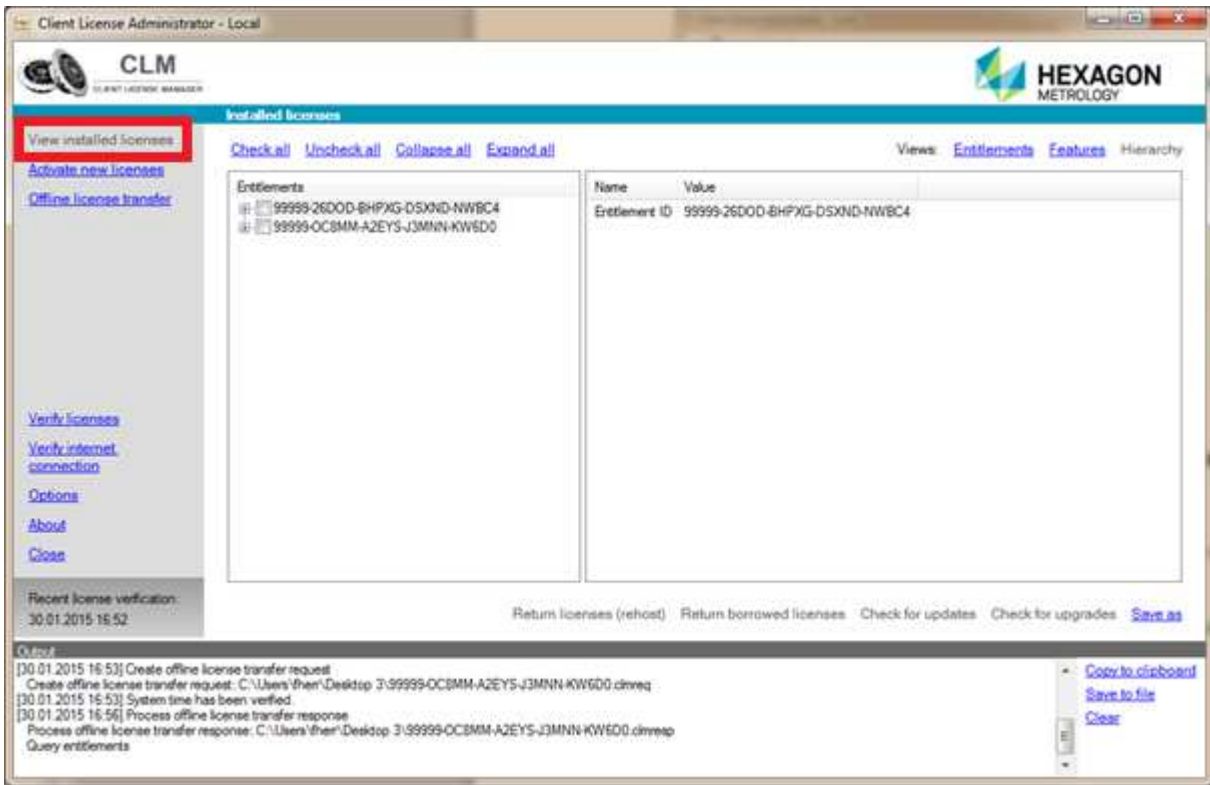